# 受験上の配慮申請 ファイル添付の手順 1/2

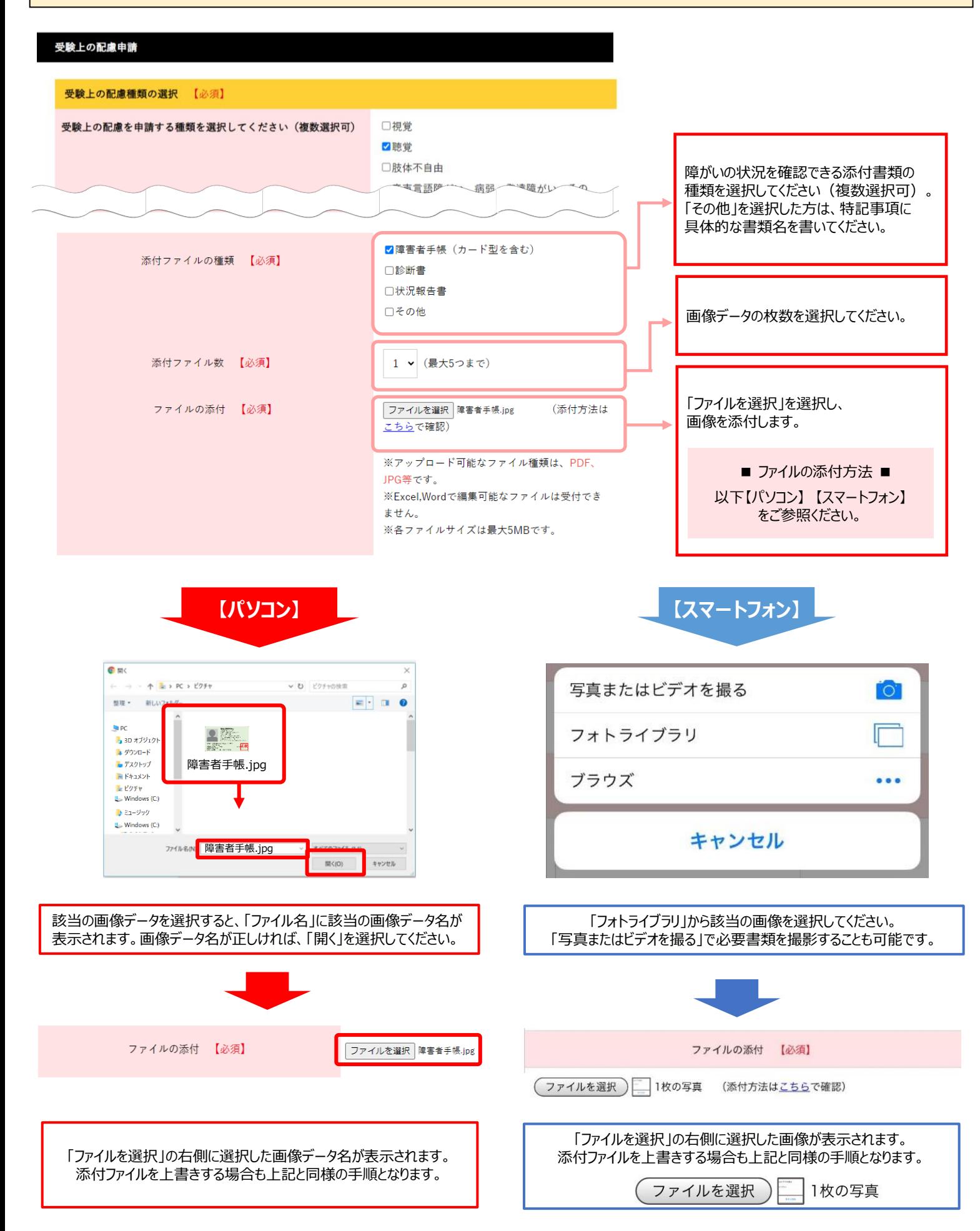

# 受験上の配慮申請 ファイル添付の手順 2/2

### **iPhoneでファイル添付ができない場合の手順**

iPhoneをご利用の方で添付ファイルの拡張子が「~.heic」となっている場合、審査を行うことができないため、以下の方法で設定の変更をお願いします。 この操作により、添付ファイルの拡張子が「~.jpg」となり、審査を行うことができます。

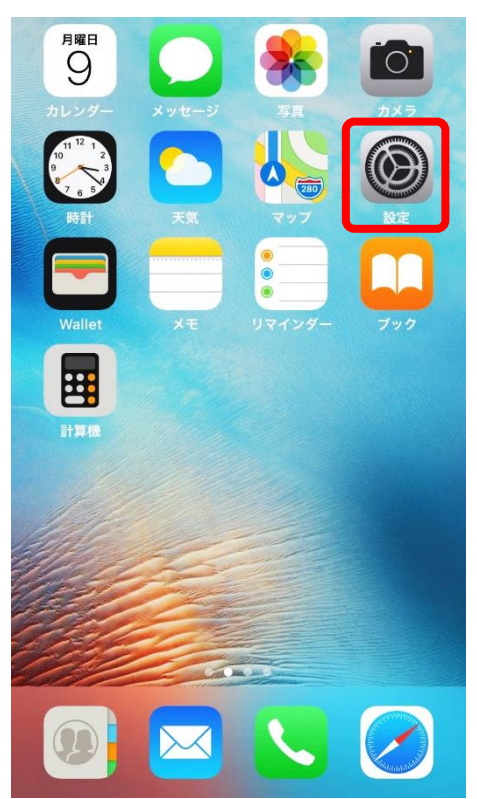

## **①「設定」を選択 ②下へスクロールし、「カメラ」を選択**

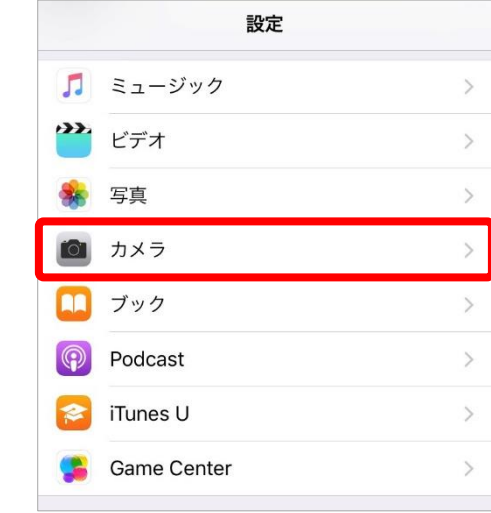

**③「フォーマット」を選択 ④「互換性優先」を選択**

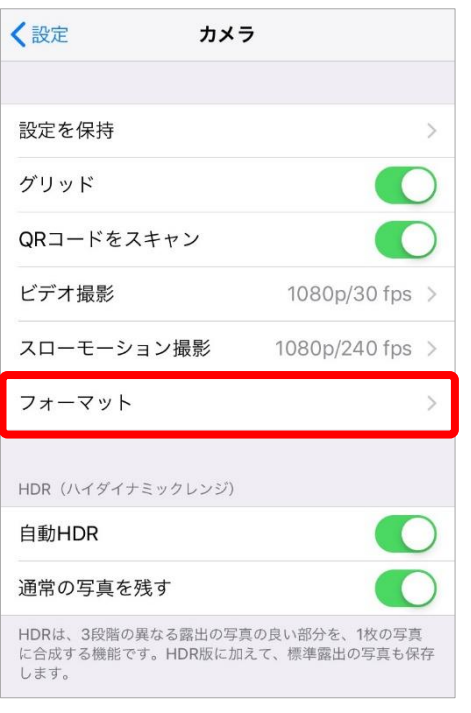

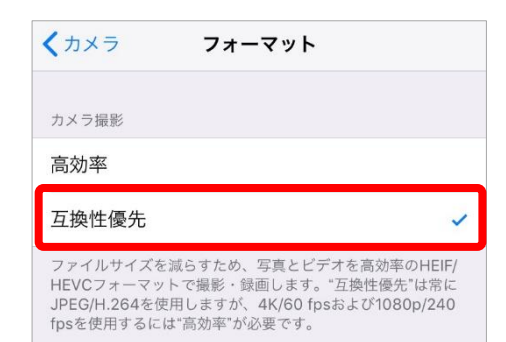